# D-Case Weaver Stand Alone Specification

 $\langle$ appendices $\rangle$ Installation Guide

Version E1.0

2014/03/01

Edited by DEOS R&D Center

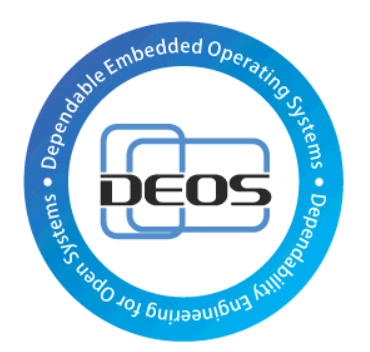

DEOS Project

# JST-CREST

Research Area "Dependable Operating Systems for Embedded Systems Aiming at Practical Applications"

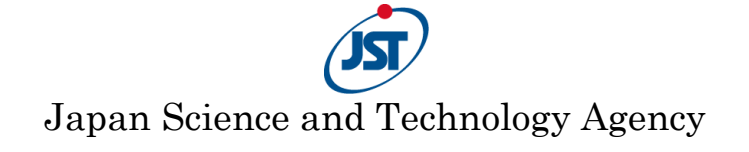

### Table of Contents

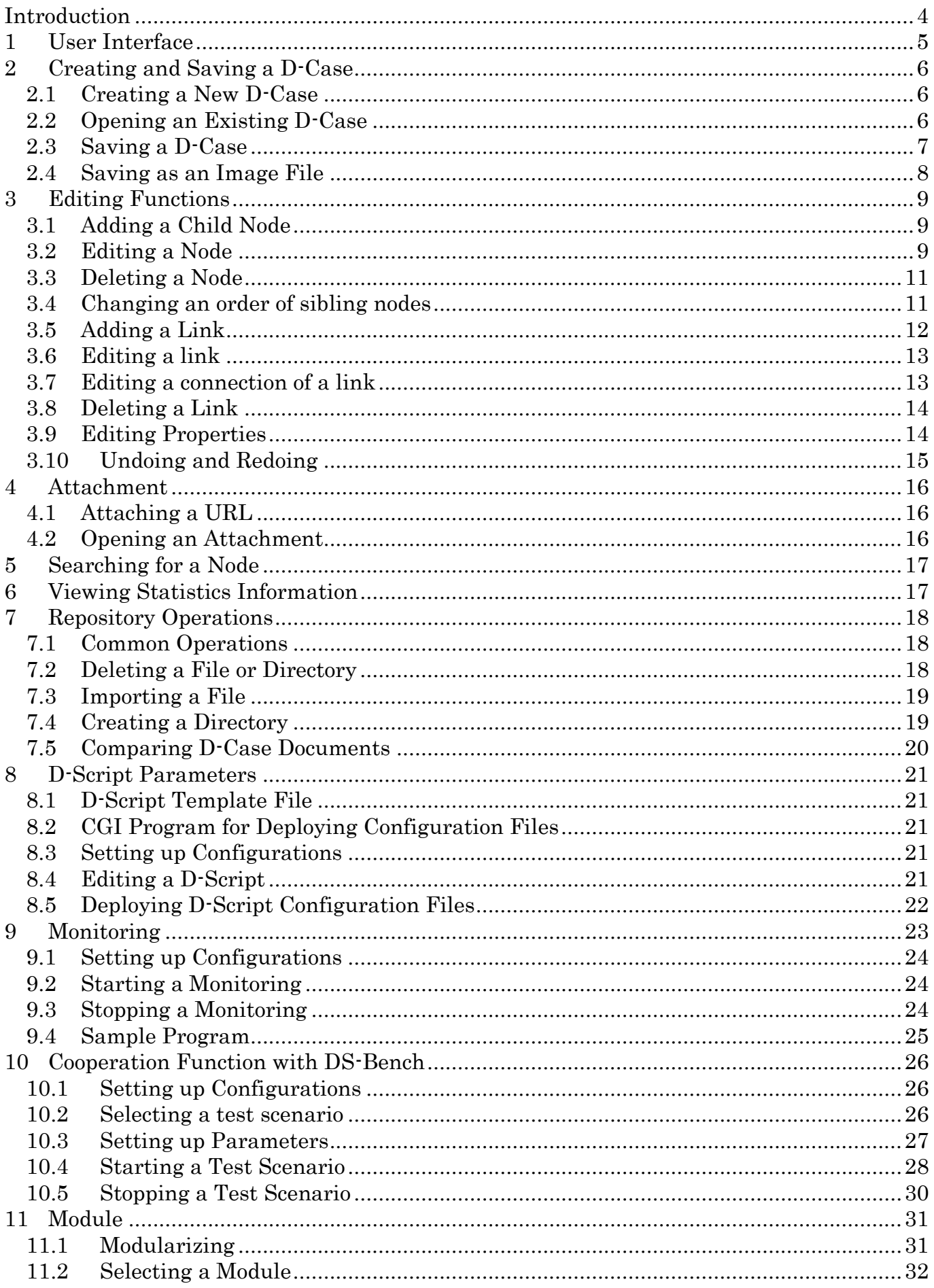

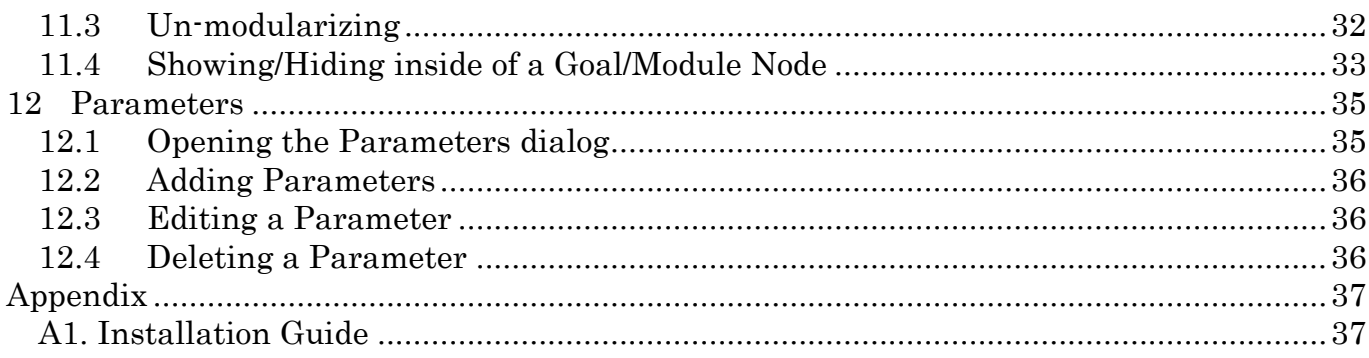

Each system name, product name, and service name in this document is the trade-mark or registered trade-mark of the company that created the respective system, product, or service.

## <span id="page-3-0"></span>Introduction

The D-Case Weaver Stand Alone is a stand alone version of D-Case Weaver.

For D-Case Weaver, please refer to this web site. <http://www.dependable-os.net/tech/DCaseWeaver/index-e.html>

For installation of D-Case Weaver, please refer to "A1. [Installation Guide](#page-36-1)".

# <span id="page-4-0"></span>1 User Interface

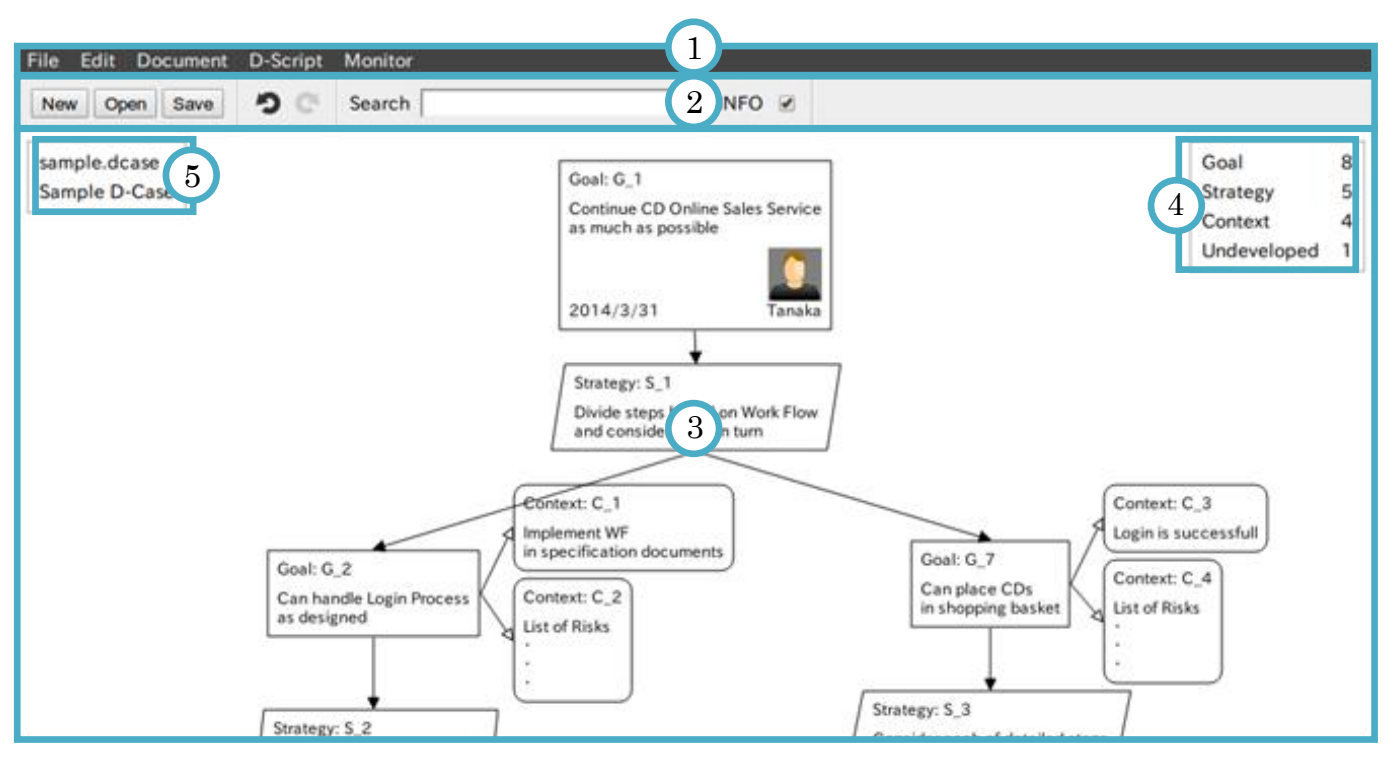

Figure 1-1 User Interface

- 1. Menu bar
- 2. Tool bar
- 3. Drawing area for D-Case diagram
- 4. Statistics information
- 5. File information

# <span id="page-5-0"></span>2 Creating and Saving a D-Case

### <span id="page-5-1"></span>2.1 Creating a New D-Case

To create a new D-Case, follow the procedure below.

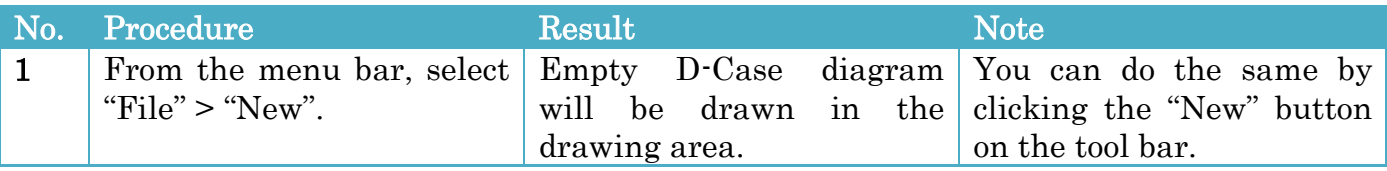

### <span id="page-5-2"></span>2.2 Opening an Existing D-Case

To open an existing D-Case, follow the procedures below.

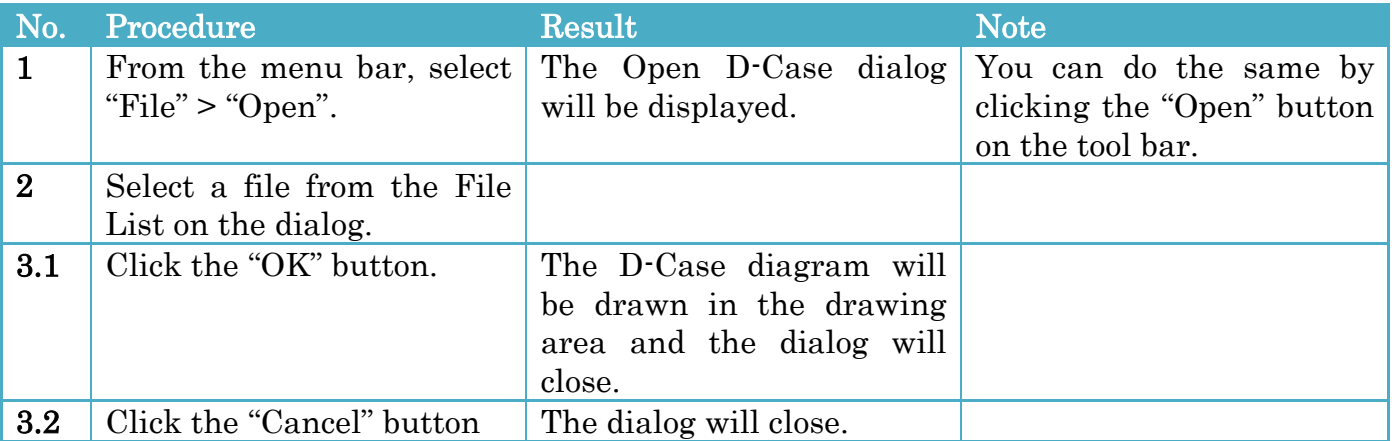

#### Open D-Case dialog

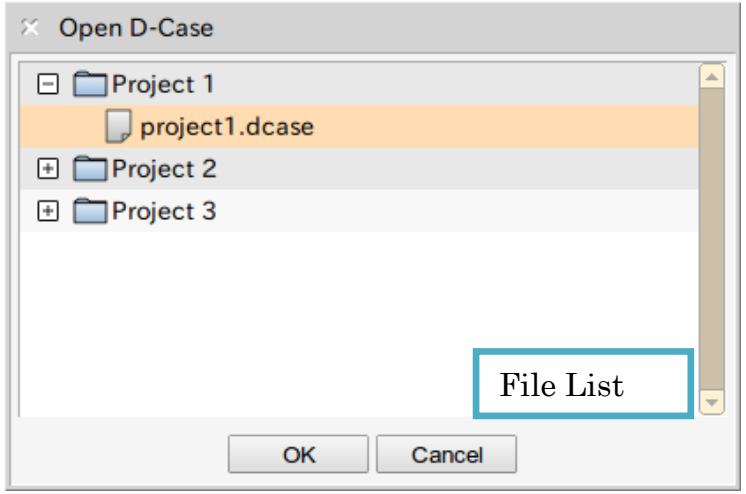

Figure 2-1 Open D-Case dialog

## <span id="page-6-0"></span>2.3 Saving a D-Case

To save a D-Case, follow the procedure below.

### Saving a D-Case

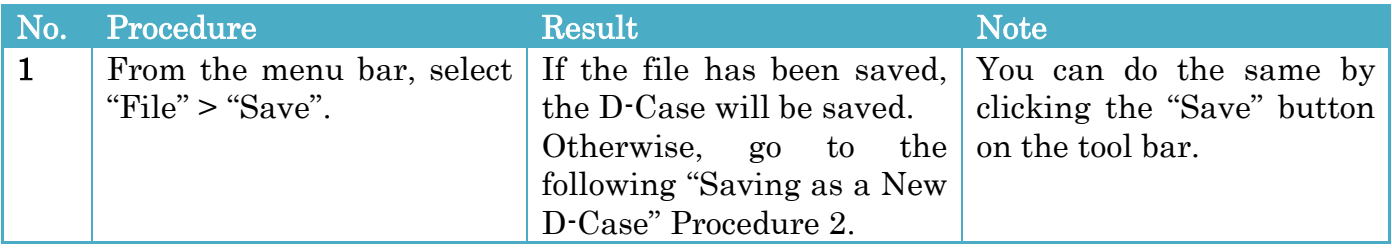

### <span id="page-6-1"></span>Saving as a New D-Case

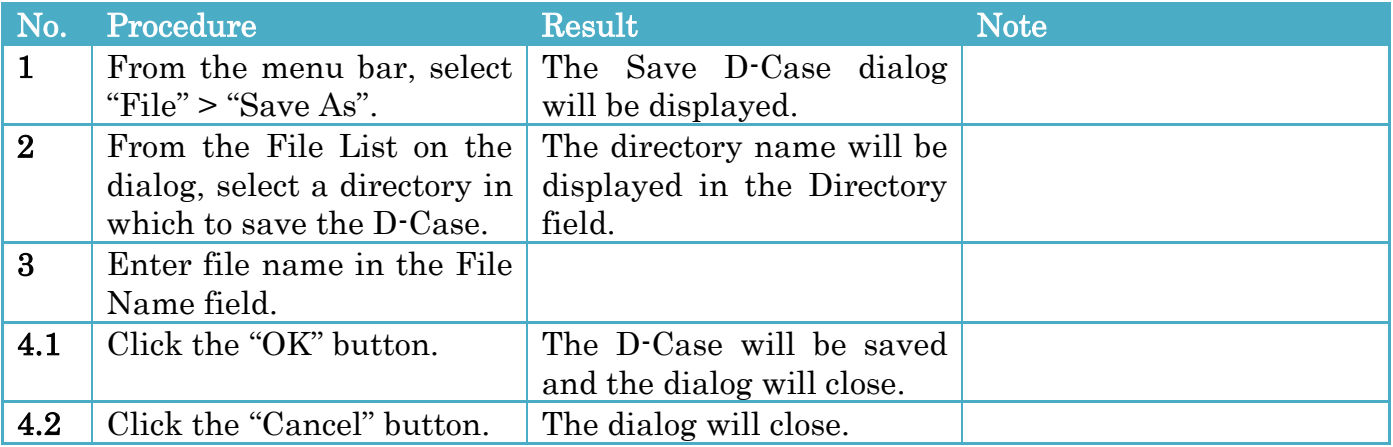

#### Save D-Case dialog

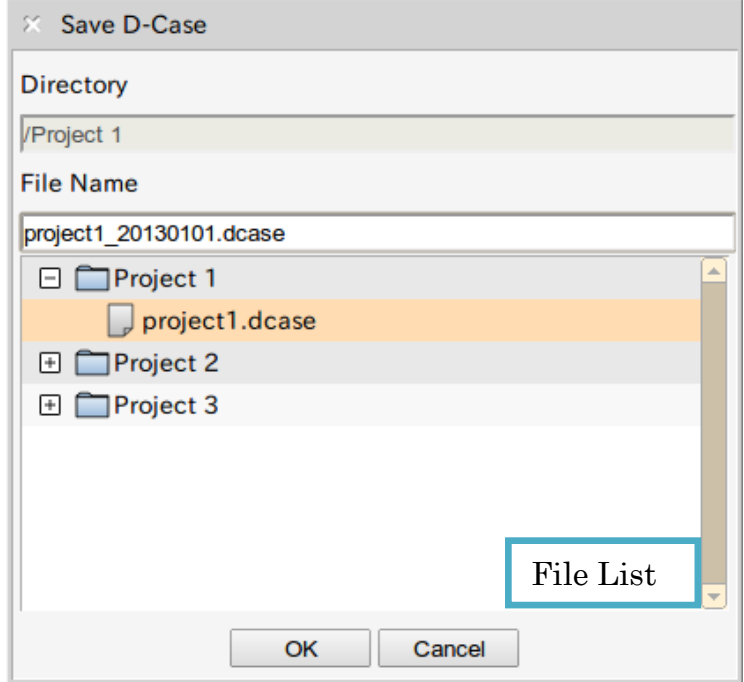

Figure 2-2 Save D-Case dialog

## <span id="page-7-0"></span>2.4 Saving as an Image File

To save a D-Case diagram in the PNG image format, follow the procedures below.

#### <span id="page-7-1"></span>Saving entire D-Case diagram

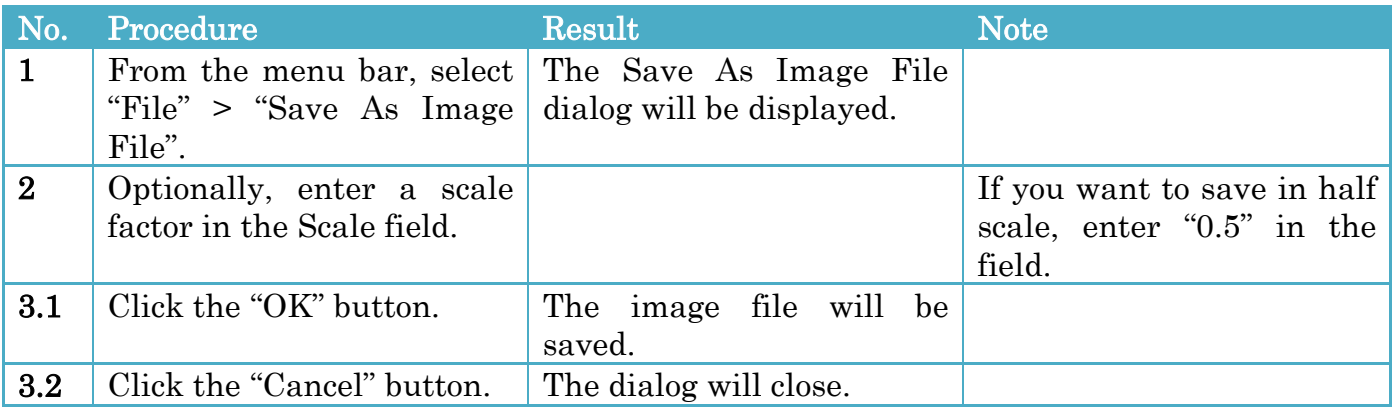

#### Saving a sub-tree rooted at a selected node

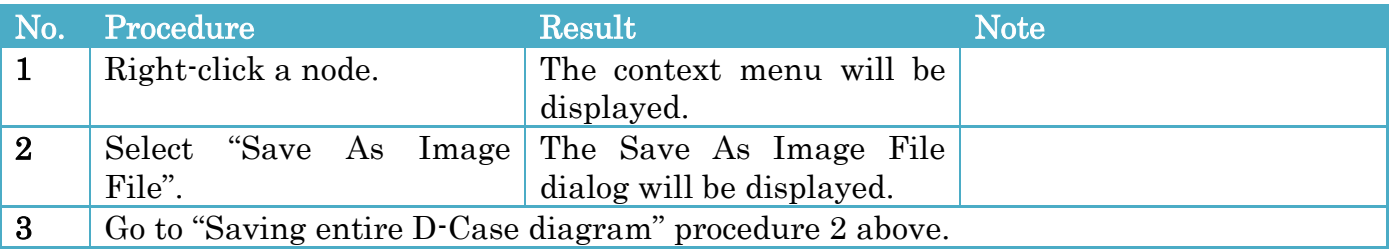

#### Limitation

When the image width or height is over 8192 pixels, the image is split and the split images are saved.

#### Save As Image File dialog

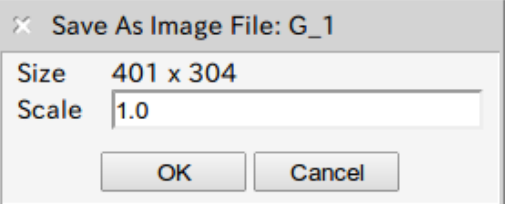

Figure 2-3 Save As Image File dialog

# <span id="page-8-0"></span>3 Editing Functions

## <span id="page-8-1"></span>3.1 Adding a Child Node

To add a child node, follow the procedures below.

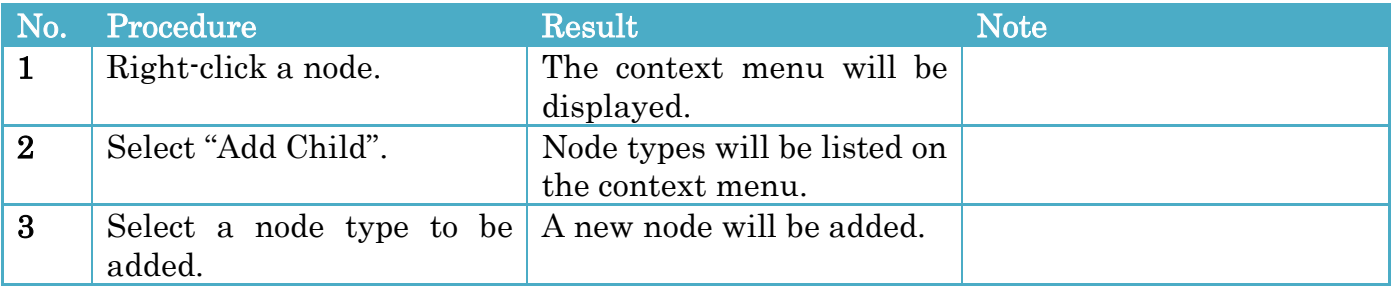

### <span id="page-8-2"></span>3.2 Editing a Node

To edit a node, follow the procedures below.

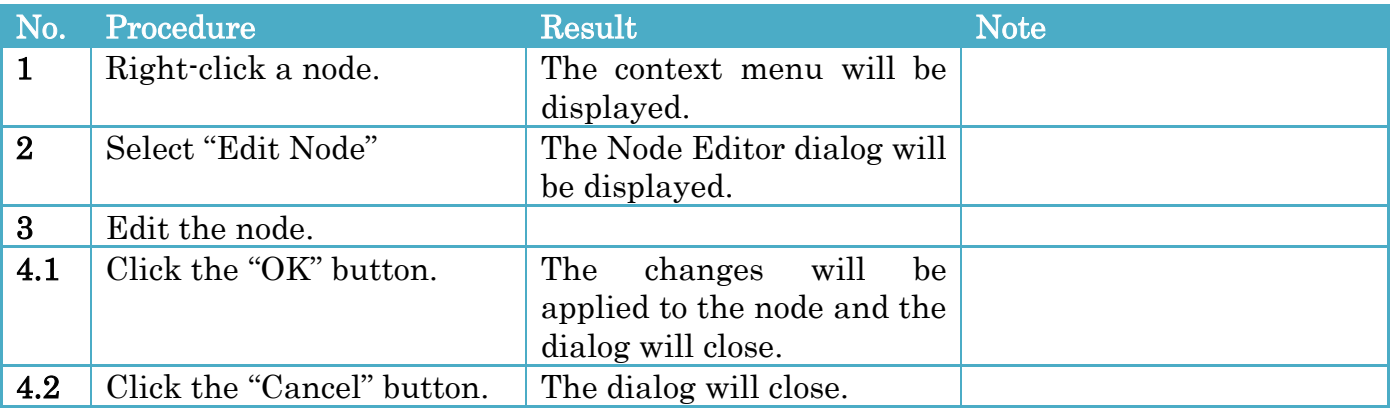

### Node Editor dialog

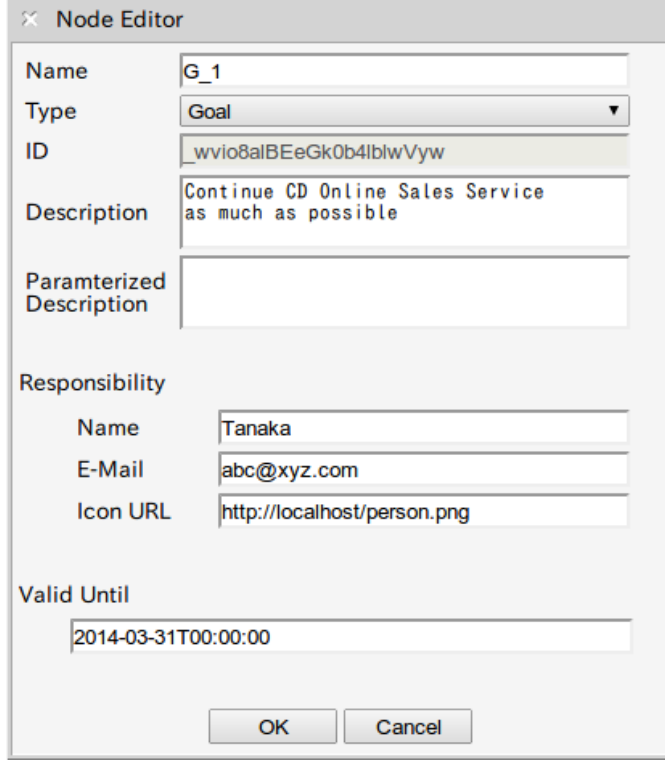

Figure 3-1 Node Editor dialog

### Configurations

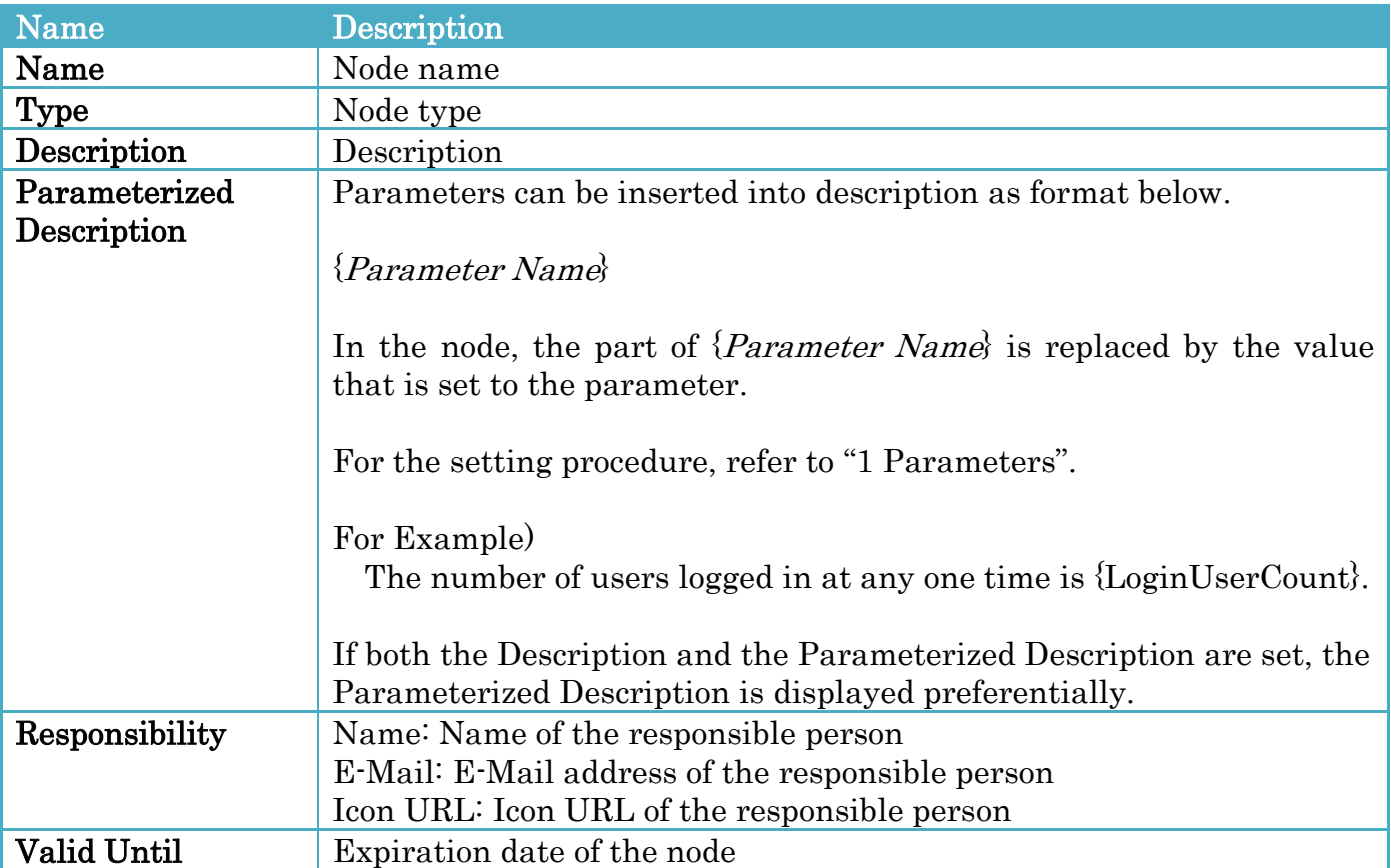

The configurations are displayed on the node as below.

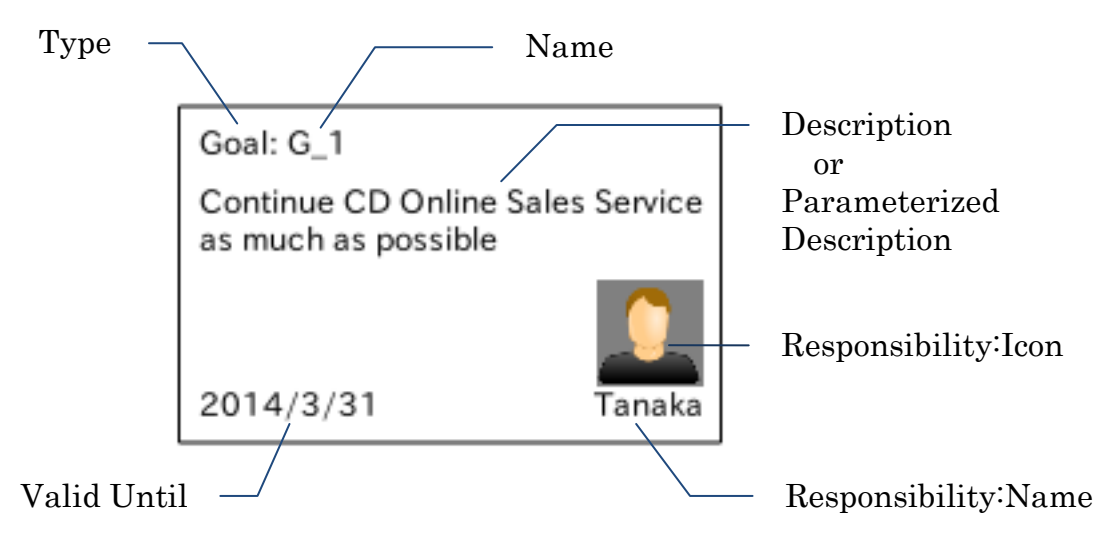

Figure 3-2 Description of Node

### <span id="page-10-0"></span>3.3 Deleting a Node

To delete a node, follow the procedures below.

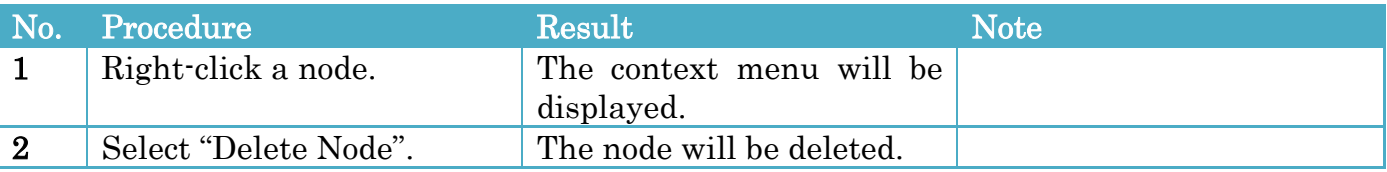

## <span id="page-10-1"></span>3.4 Changing an order of sibling nodes

To change an order of sibling nodes, follow the procedures below.

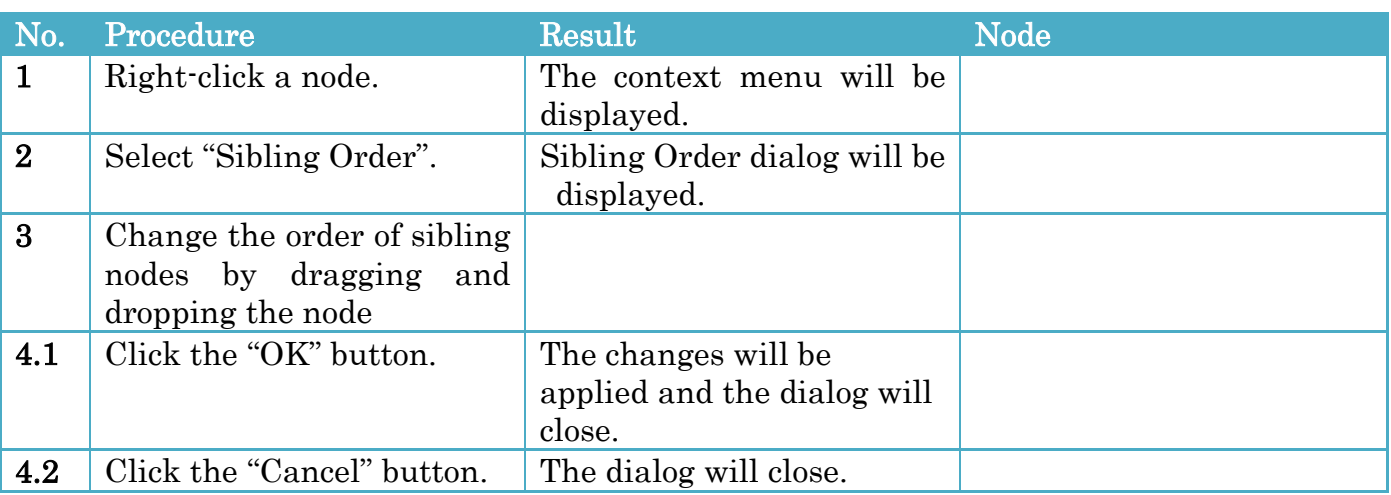

### Sibling Order Dialog

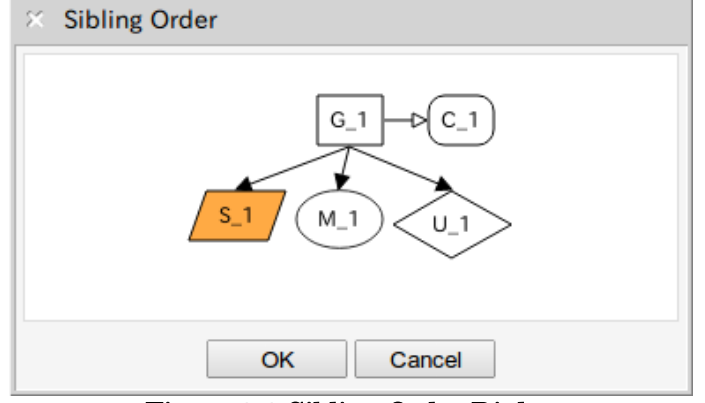

Figure 3-3 Sibling Order Dialog

You can change the order of sibling nodes by dragging and dropping the node.

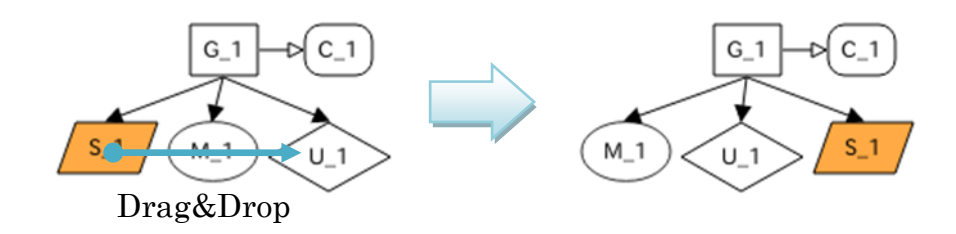

#### Figure 3-4 Changing the Order of Sibling Nodes

### <span id="page-11-0"></span>3.5 Adding a Link

To add a link, follow the procedures below.

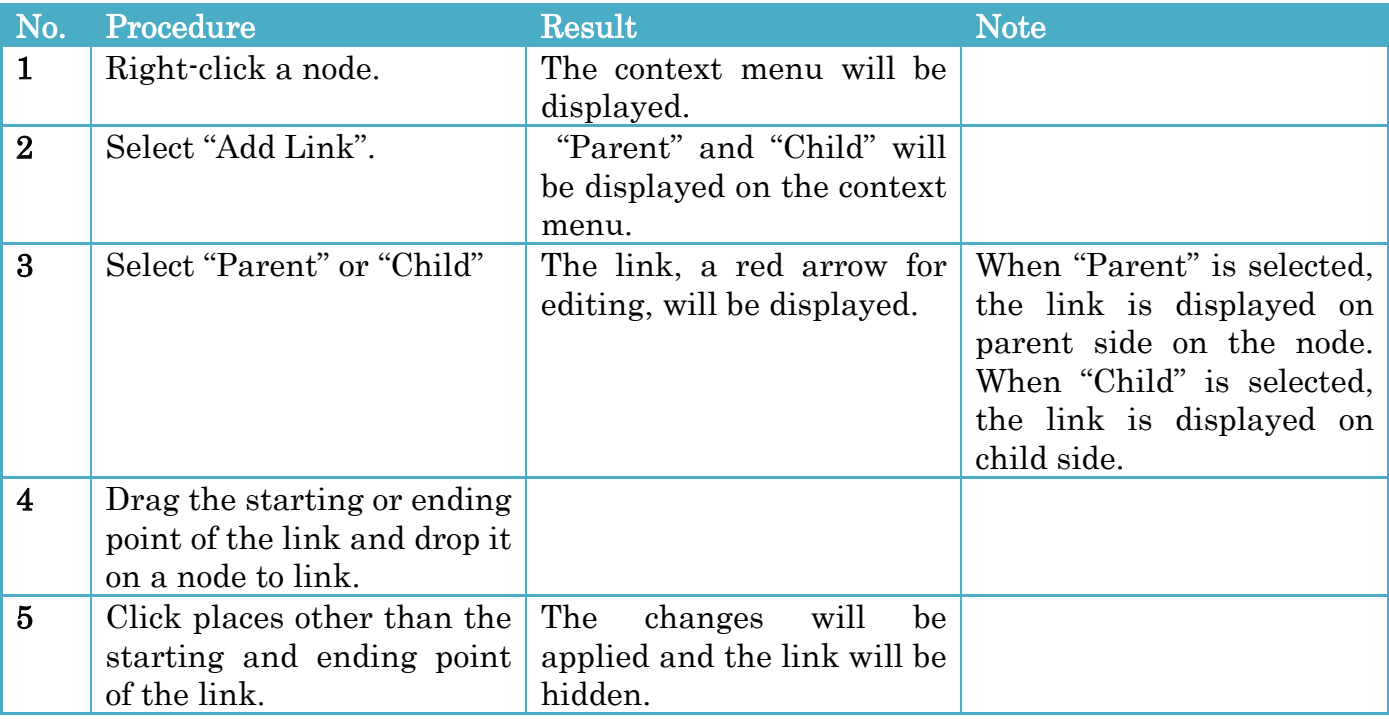

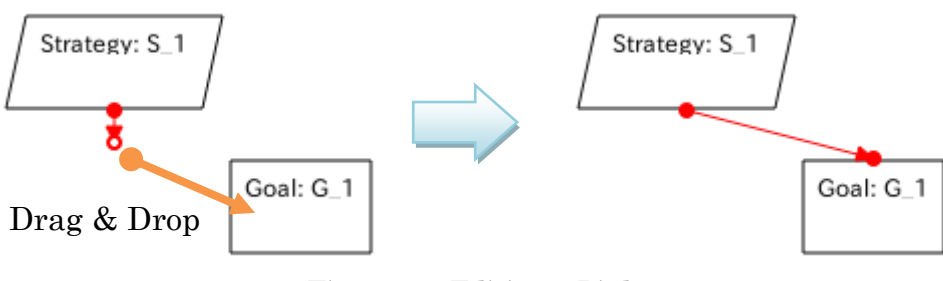

Figure 3-5 Editing a Link

### <span id="page-12-0"></span>3.6 Editing a link

To edit a link, follow the procedures below.

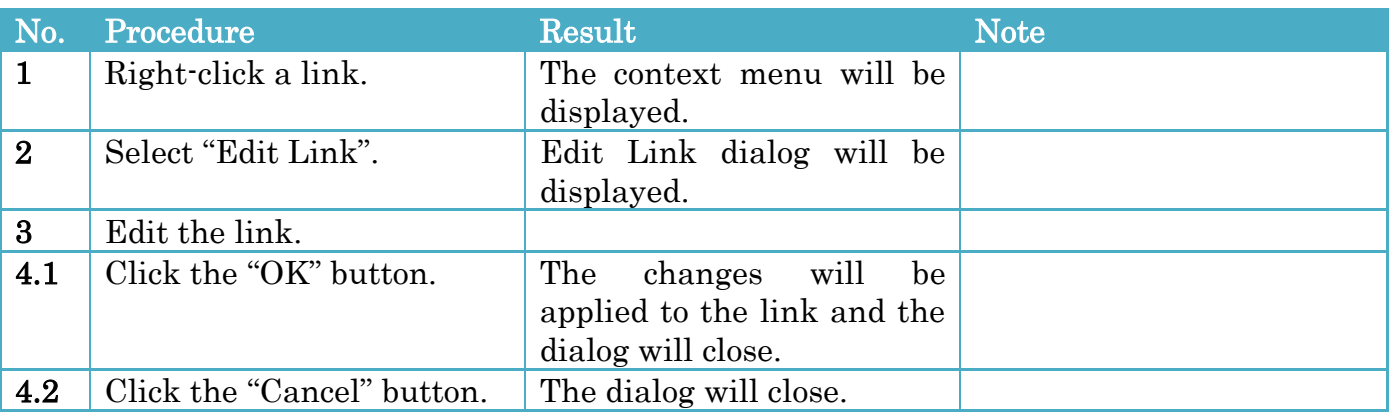

### Edit Link dialog

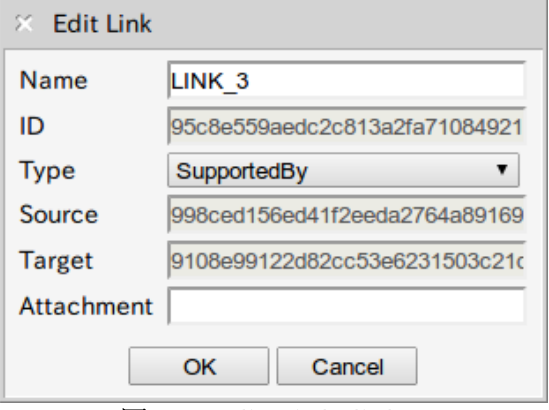

図 3-1 Edit Link dialog

### Configurations

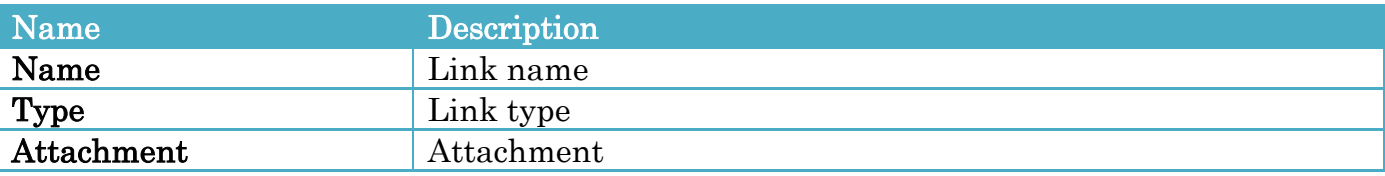

### <span id="page-12-1"></span>3.7 Editing a connection of a link

To edit a connection of a link, follow the procedures below.

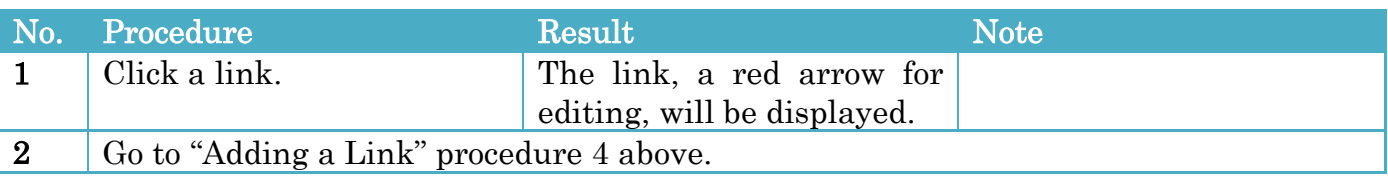

### <span id="page-13-0"></span>3.8 Deleting a Link

To delete a link, follow the procedures below.

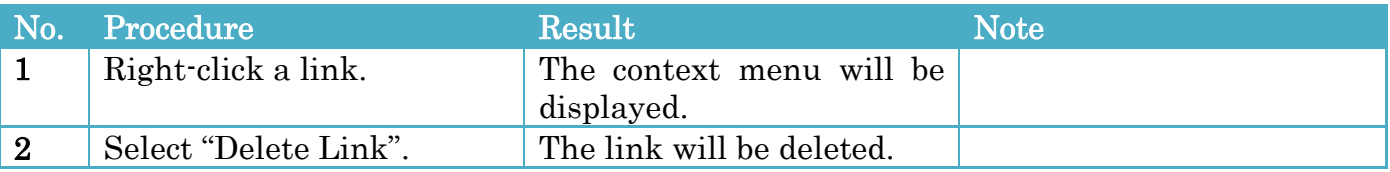

### <span id="page-13-1"></span>3.9 Editing Properties

You can display file information and edit description.

The file information is displayed in the upper left portion of the drawing area. It has a file name at upper part and a description at lower part.

The "Edit" button is displayed when the mouse cursor hover over the file information.

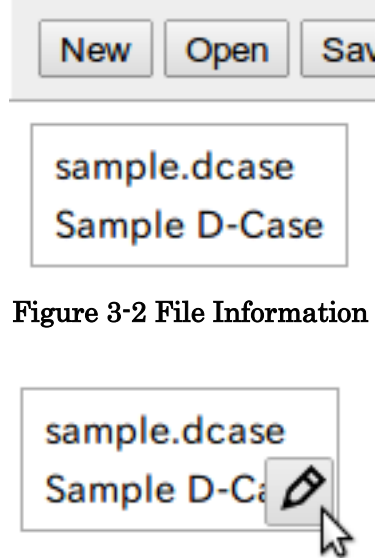

Figure 3-3 Edit Button

To edit the description, follow the procedures below.

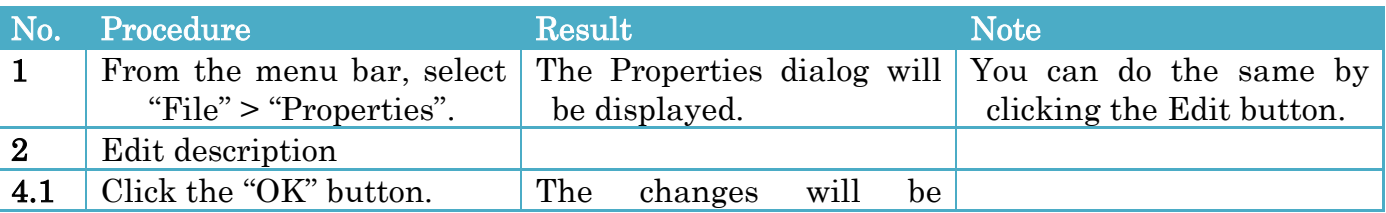

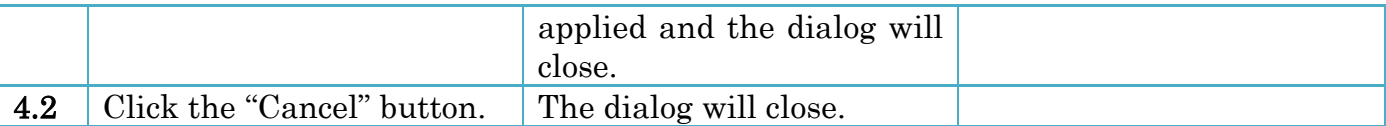

#### Properties dialog

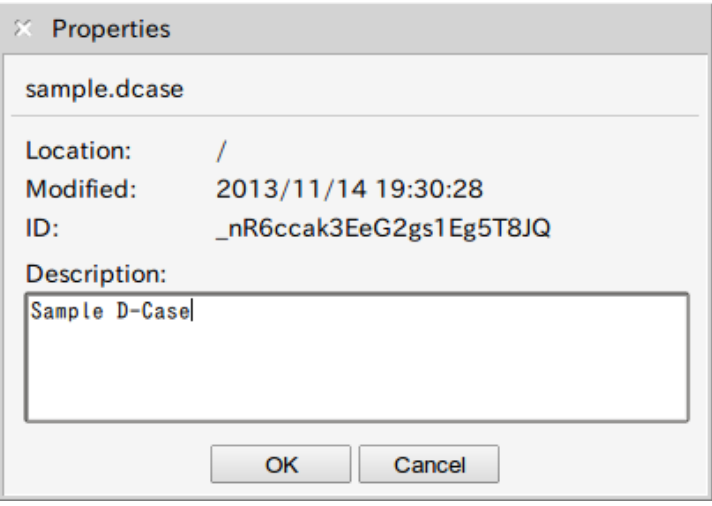

Figure 3-4 Properties dialog

### <span id="page-14-0"></span>3.10 Undoing and Redoing

To undo, follow the procedure below.

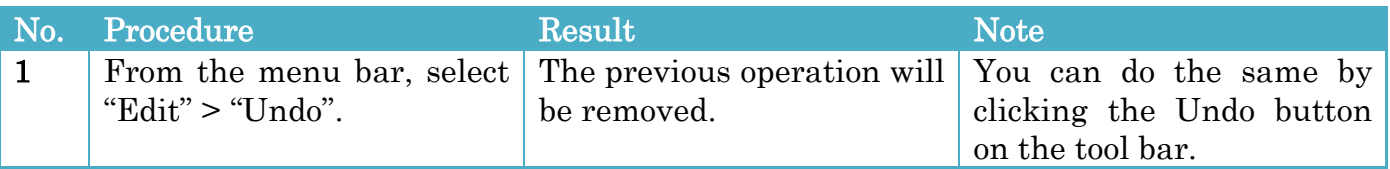

To redo, follow the procedure below.

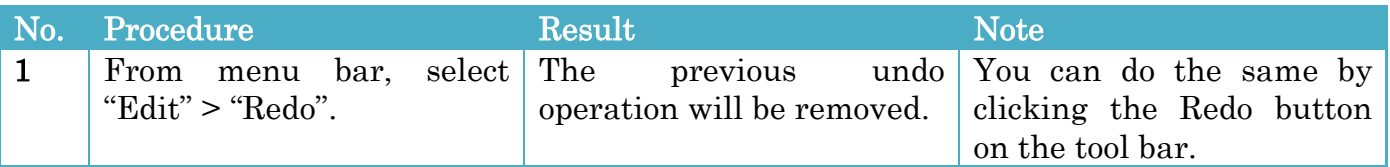

When undoing and/or redoing cannot be performed, the Undo and/or Redo items on the menu bar and the Undo and/or Redo button on the tool bar are disabled.

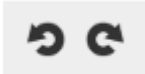

Figure 3-6 Undo / Redo button

# <span id="page-15-0"></span>4 Attachment

### <span id="page-15-1"></span>4.1 Attaching a URL

To attach a URL, follow the procedures below.

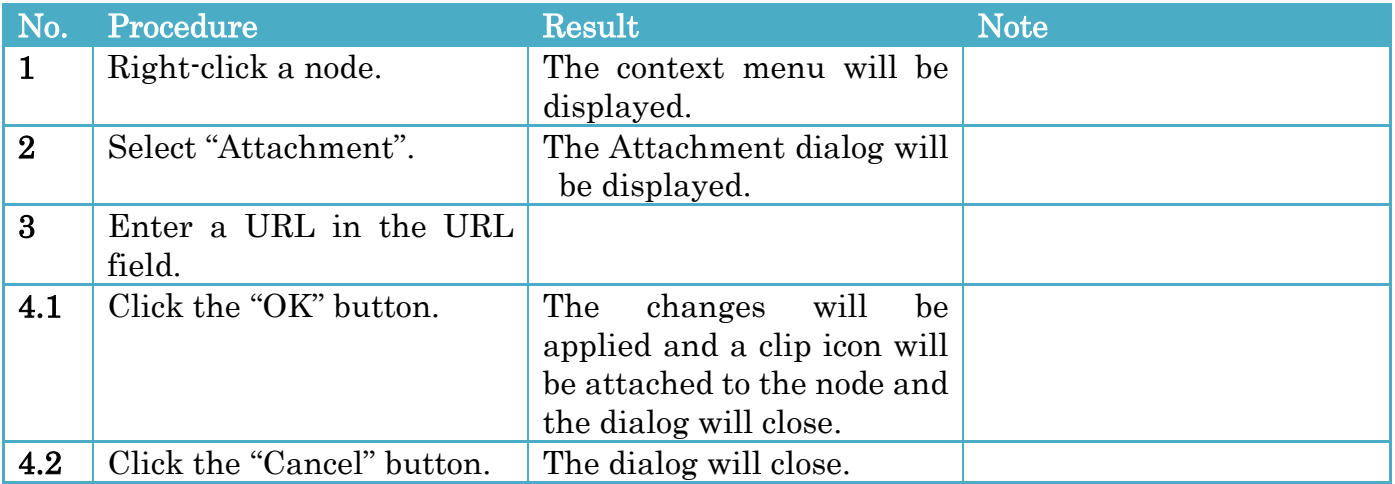

You can remove the attachment by blanking the URL field.

#### Attachment dialog

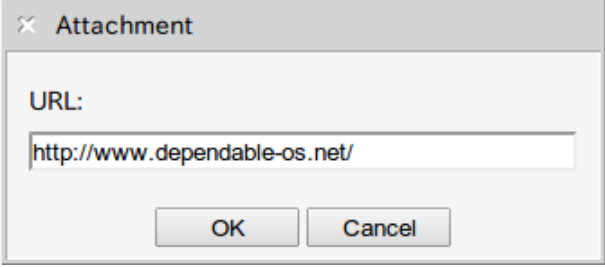

Figure 4-1 Attachment dialog

### <span id="page-15-2"></span>4.2 Opening an Attachment

To open an attachment, follow the procedure below.

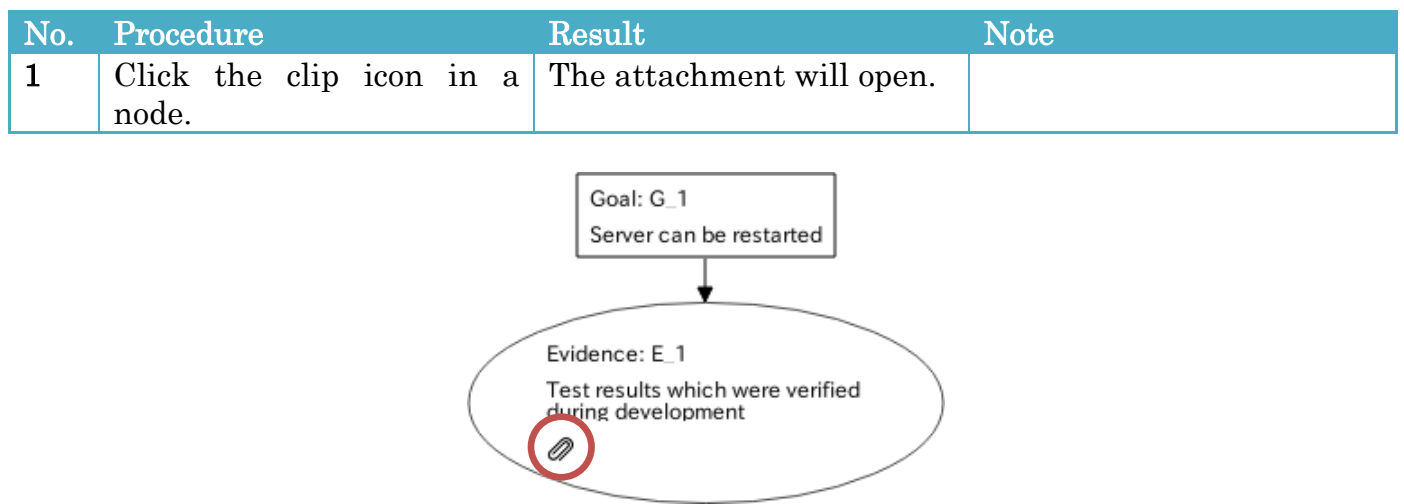

Figure 4-2 Clip icon

# <span id="page-16-0"></span>5 Searching for a Node

To search for a node, follow the procedures below.

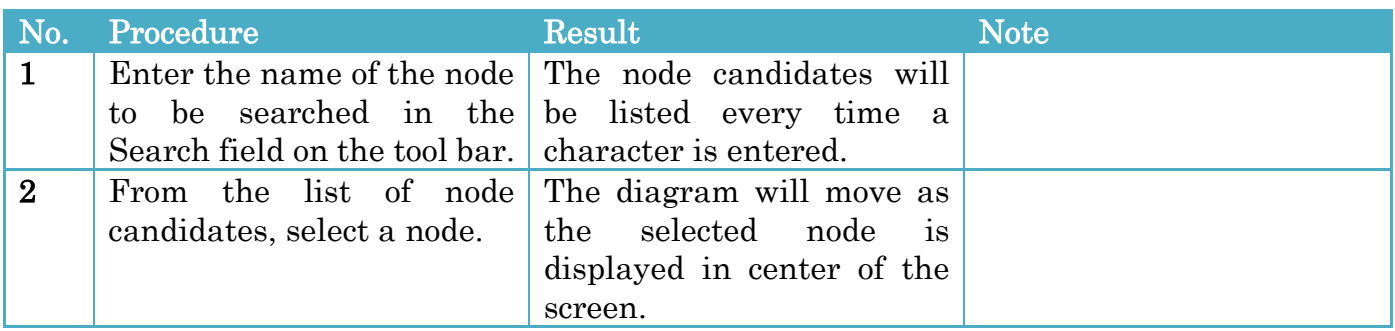

#### Search Node Tool

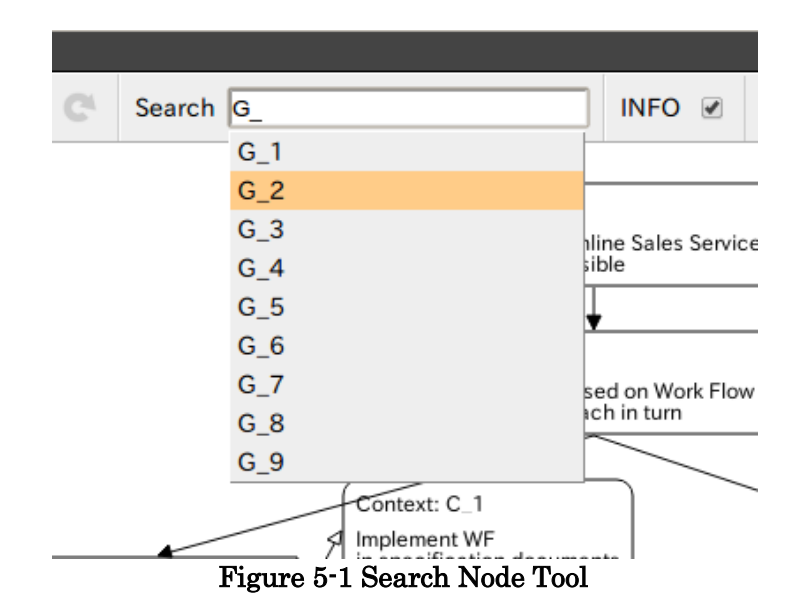

## <span id="page-16-1"></span>6 Viewing Statistics Information

You can show or hide statistics information by using the Show/Hide Statistics Information Tool.

#### Show/Hide Statistics Information Tool

INFO  $\overline{\mathscr{C}}$ 

Figure 6-1 Show/Hide Statistics Information Tool

# <span id="page-17-0"></span>7 Repository Operations

The root directory of a repository as follows:

In case of Ubuntu

/home/[User Name]/DCaseWeaver/Documents/

In case of Windows

C:¥Users¥[User Name]¥DCaseWeaver¥Documents¥

You can do the following operations for files and directories under the root directory.

- Creating a directory
- Deleting a file or a directory
- Importing a file
- Comparing D-Case documents

### <span id="page-17-1"></span>7.1 Common Operations

To open the Repository Browser, follow the procedure below.

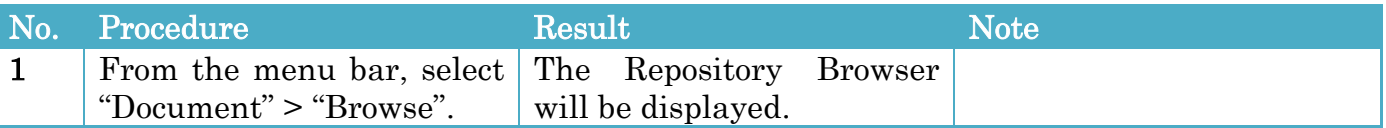

The following operations in Section [7.2](#page-17-2) to [7.5](#page-19-0) start from this state.

#### Repository Browser

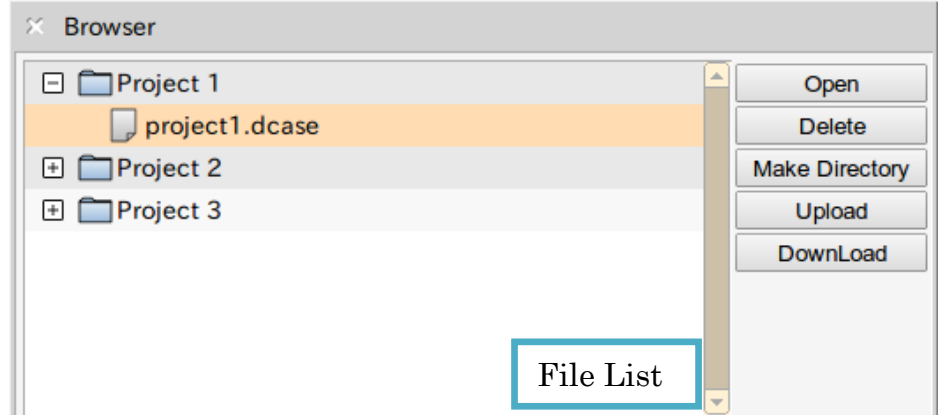

Figure 7-1 Repository Browser

### <span id="page-17-2"></span>7.2 Deleting a File or Directory

To delete a file or directory, follow the procedures below.

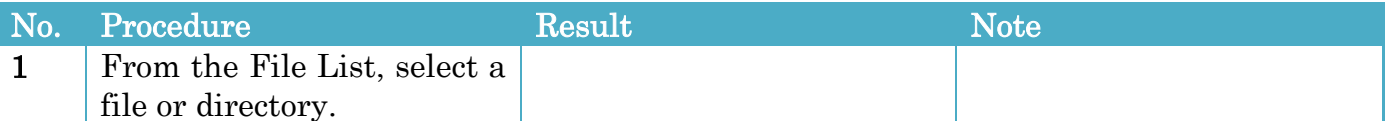

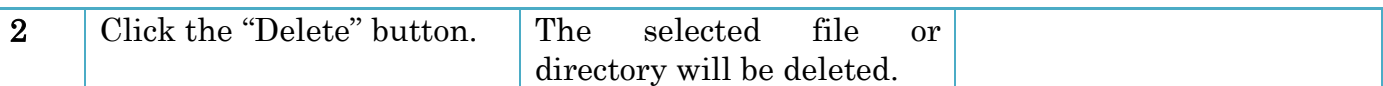

### <span id="page-18-0"></span>7.3 Importing a File

To import a file, follow the procedures below.

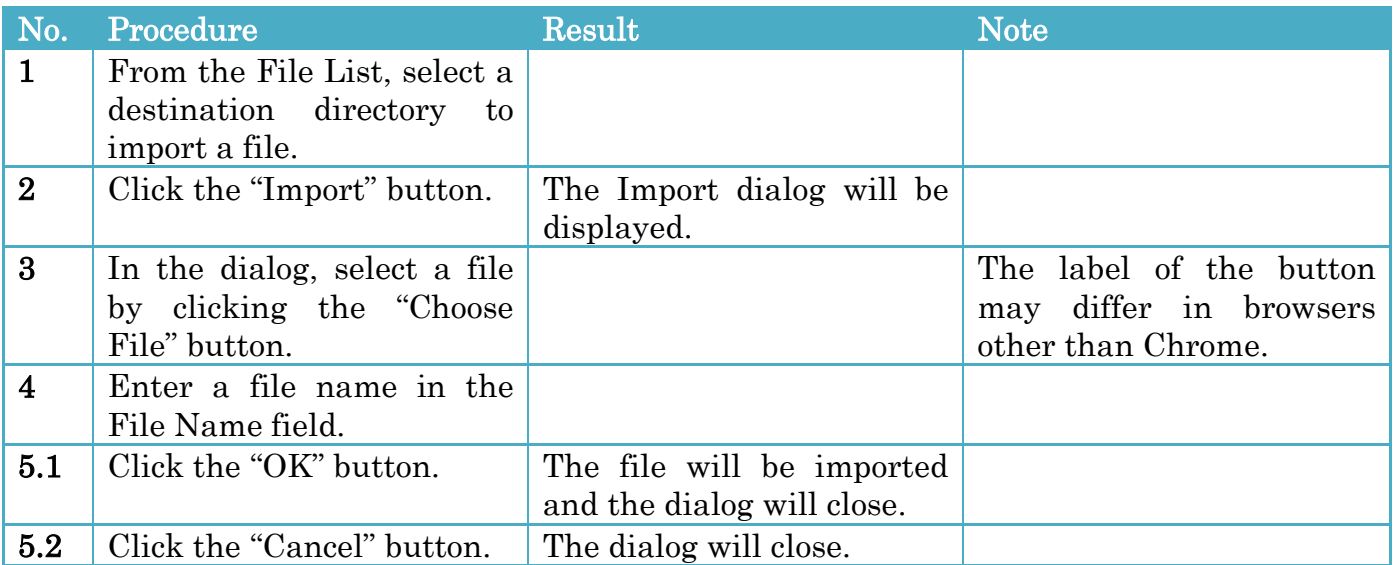

#### Import dialog

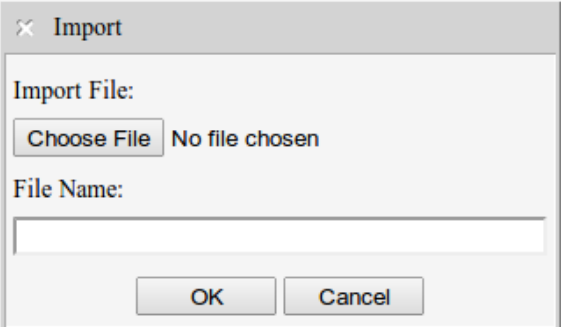

Figure 7-2 Import dialog

## <span id="page-18-1"></span>7.4 Creating a Directory

To create a directory, follow the procedures below.

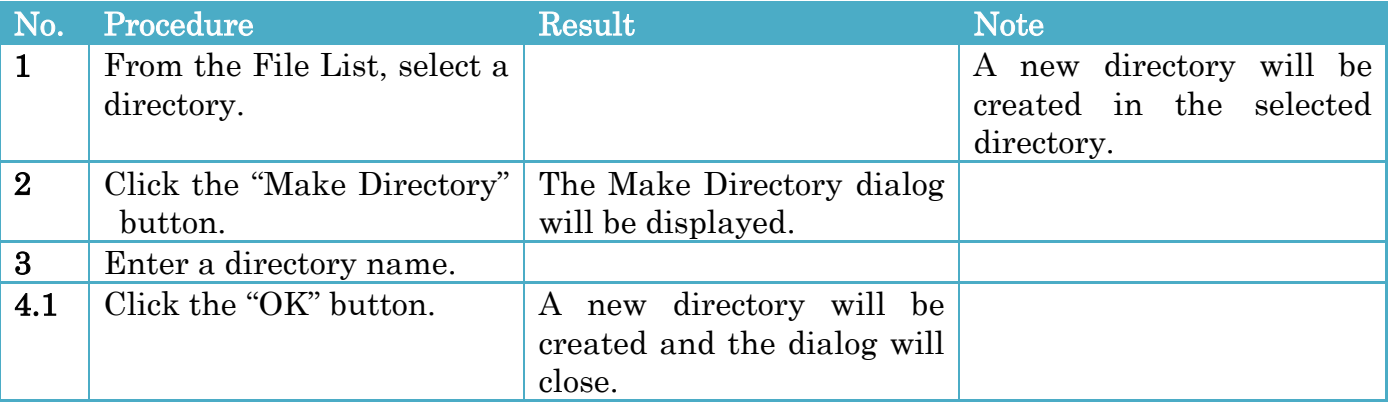

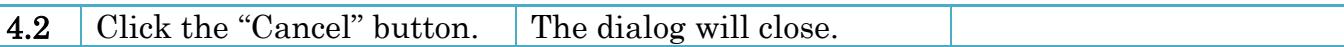

#### Make Directory dialog

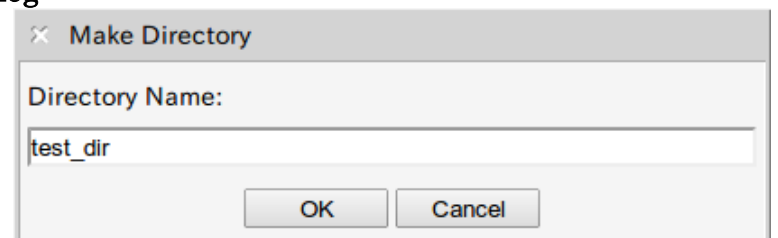

Figure 7-3 Make Directory dialog

### <span id="page-19-0"></span>7.5 Comparing D-Case Documents

To compare D-Case documents, follow the procedures below.

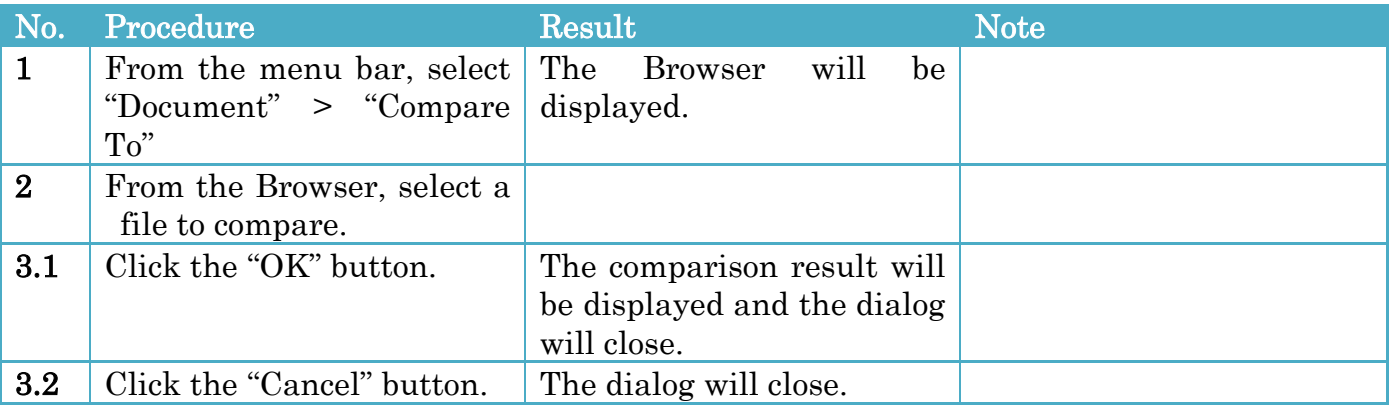

#### Comparison Result

When nodes or links are deleted from selected D-Case document, they are displayed with a blue color.

When nodes or links are modified, they are displayed with a red color.

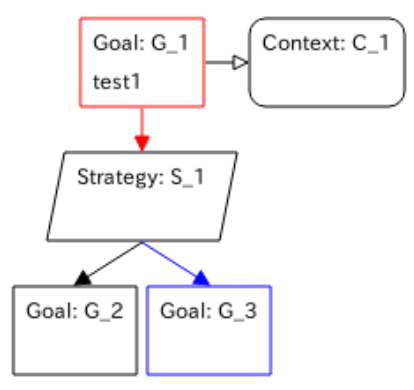

Figure 7-4 Comparizon Result

# <span id="page-20-0"></span>8 D-Script Parameters

You can set a D-Script and its parameters for performing the D-Script in a node.

# <span id="page-20-1"></span>8.1 D-Script Template File

For D-Script Template File, please refer to D-Case Weaver Specification.

### <span id="page-20-2"></span>8.2 CGI Program for Deploying Configuration Files

For CGI Program for Deploying Configuration Files, please refer to D-Case Weaver Specification.

## <span id="page-20-3"></span>8.3 Setting up Configurations

To set up, follow the procedures below.

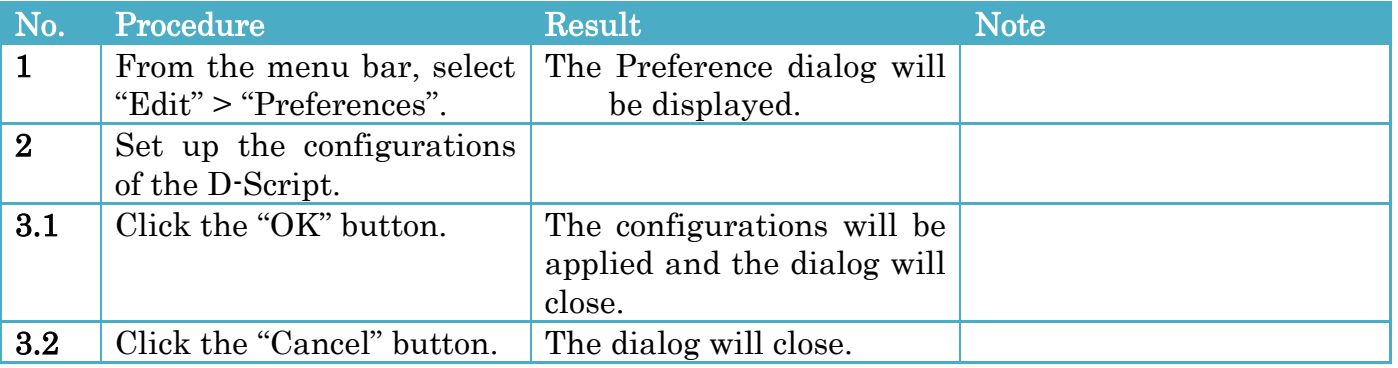

### Configurations

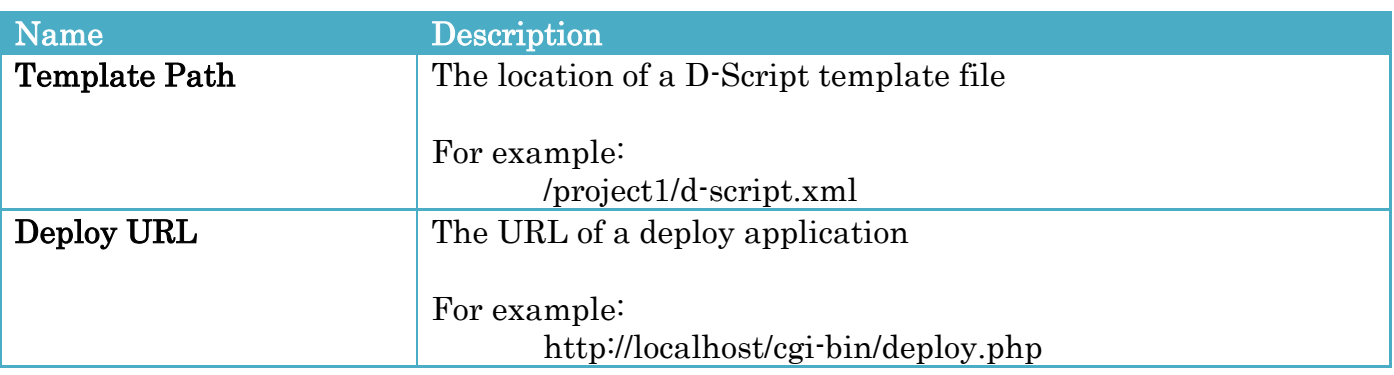

## <span id="page-20-4"></span>8.4 Editing a D-Script

To select a D-Script and edit its parameters, follow the procedures below.

```
No. Procedure Result Note
```
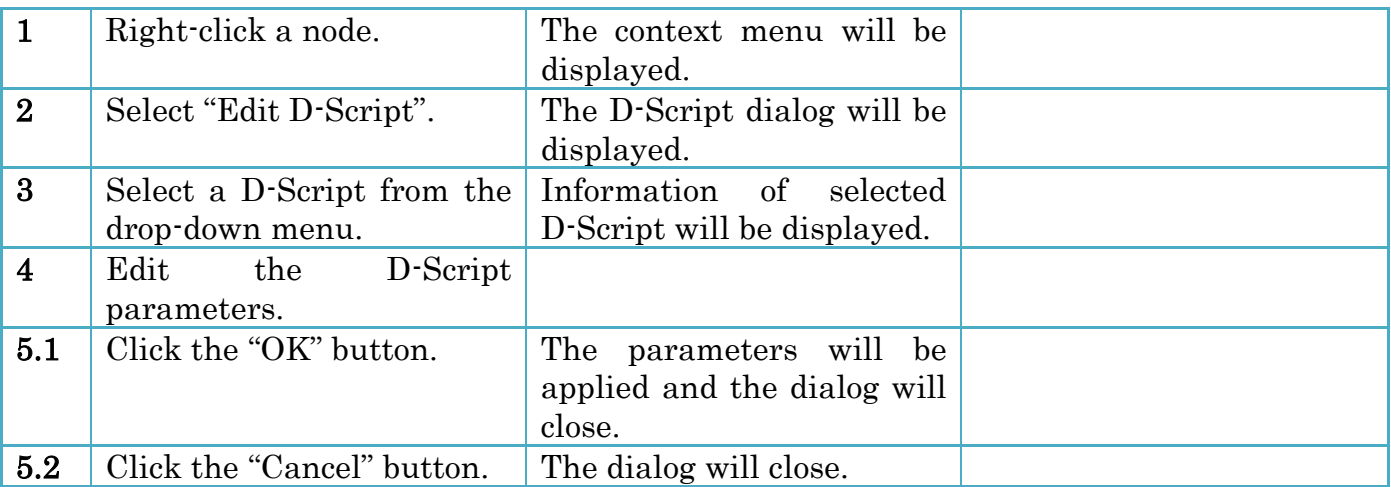

For the schema of the D-Script parameter that is added to a node, refer to D-Case Weaver Specification.

#### D-Script dialog

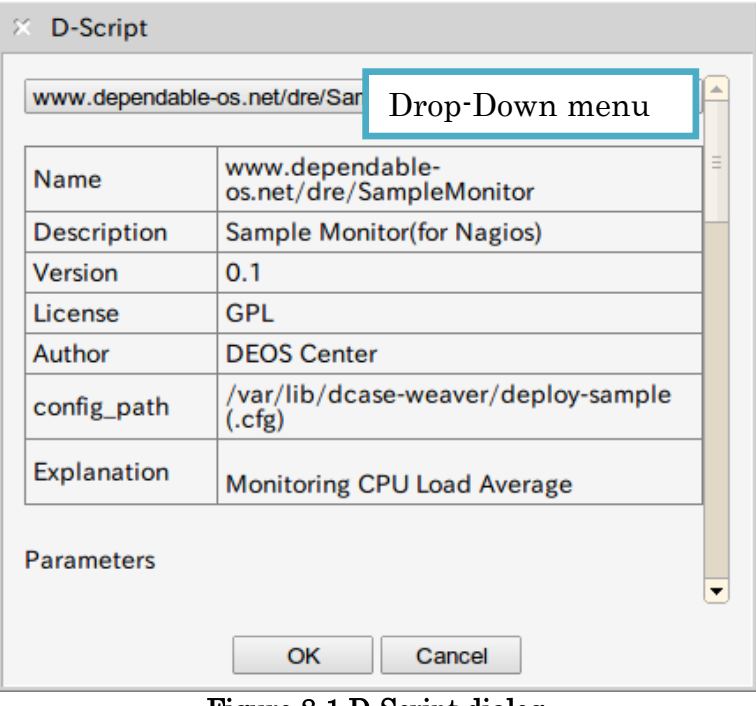

Figure 8-1 D-Script dialog

# <span id="page-21-0"></span>8.5 Deploying D-Script Configuration Files

To create and deploy D-Script configuration files, follow the procedure below.

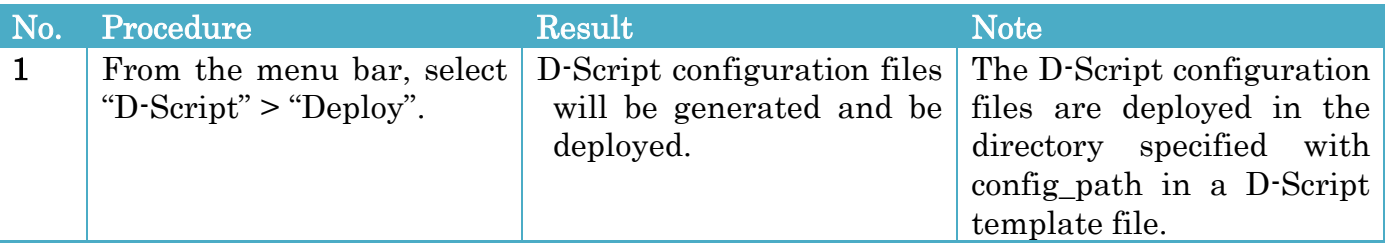

# <span id="page-22-0"></span>9 Monitoring

D-Case Weaver gets each node status from a status server and changes the node color according to the status.

The status is obtained in text format from a status server by HTTP protocol.

- $\bullet$  HTTP METHOD GET
- **•** REQUEST
	- PARAMETERS No parameters
	- $\triangleright$  BODY No data
- RESPONSE

The response is text formatted as follows.

id="Goal node ID" status="Status" message="Message"

The line delimited by a new line character is repeated every Goal.

The character encoding must be UTF-8.

#### Parameters

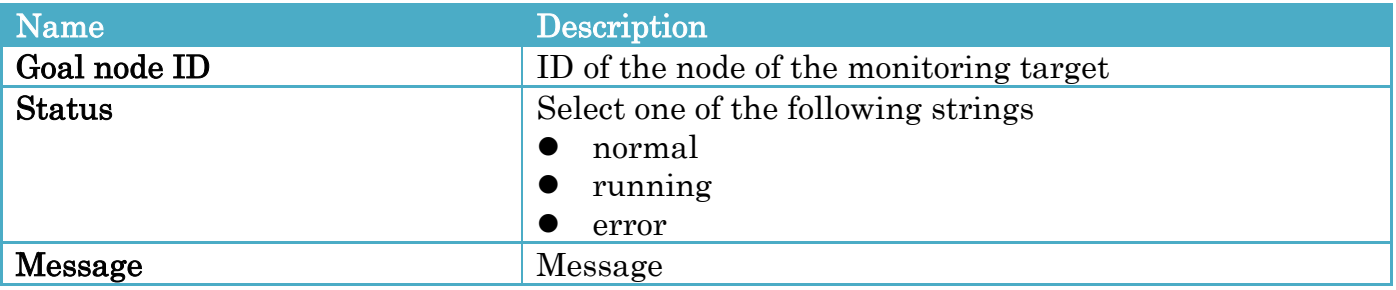

#### Status and Color

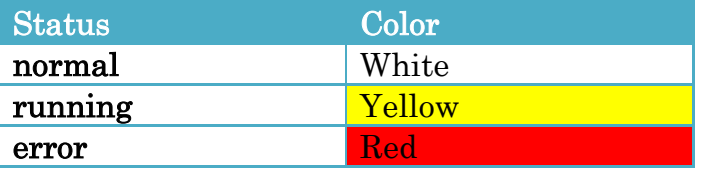

### <span id="page-23-0"></span>9.1 Setting up Configurations

To set up, follow the procedures below.

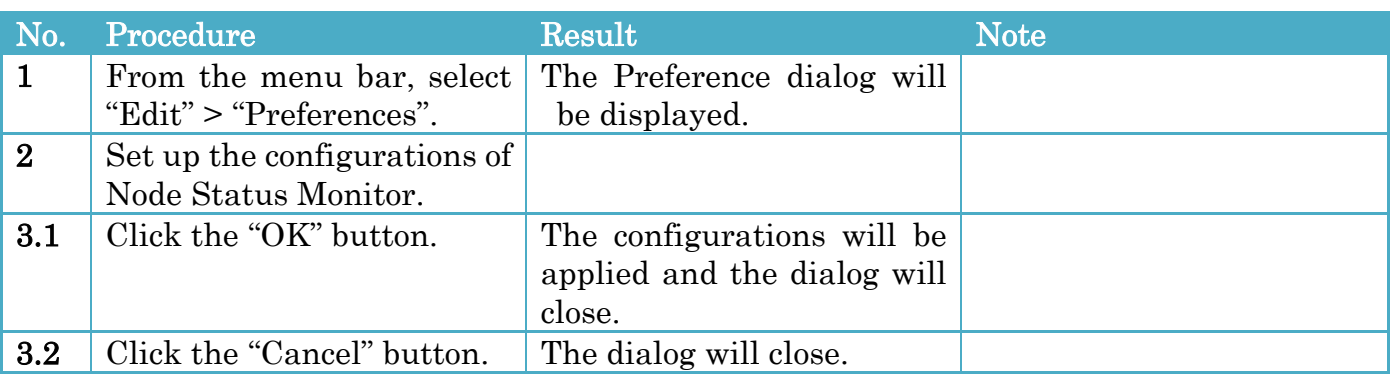

### Configurations

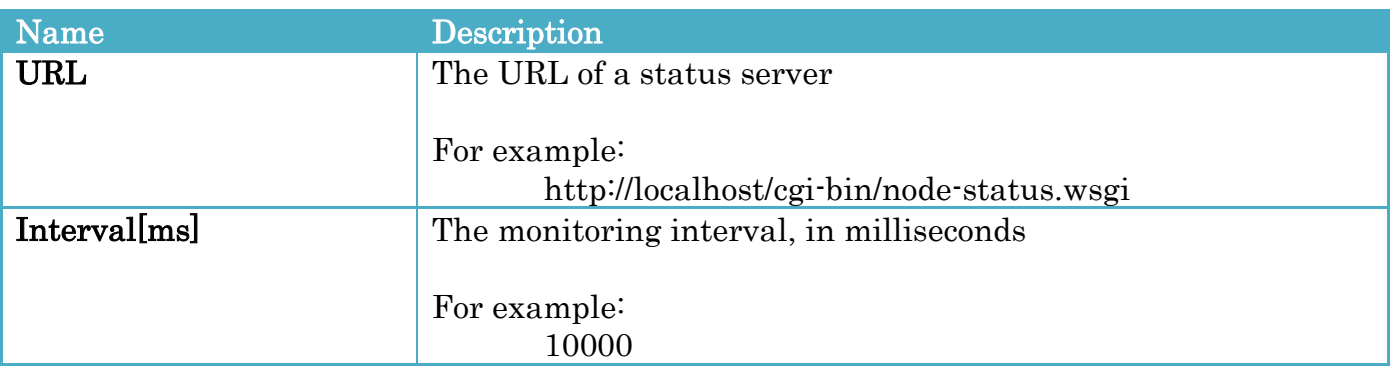

### <span id="page-23-1"></span>9.2 Starting a Monitoring

To start a monitoring, follow the procedure below.

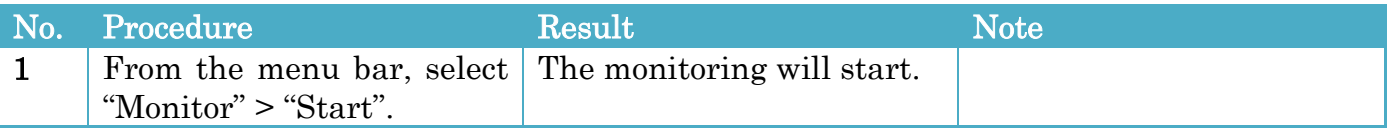

### <span id="page-23-2"></span>9.3 Stopping a Monitoring

To stop a monitoring, follow the procedure below.

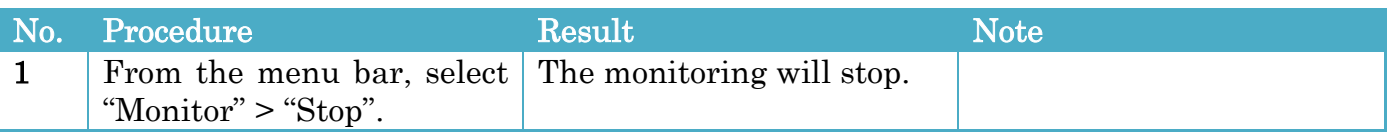

### <span id="page-24-0"></span>9.4 Sample Program

For Sample Program, refer to D-Case Weaver Specification.

# <span id="page-25-0"></span>10 Cooperation Function with DS-Bench

D-Case Weaver cooperates with DS-Bench to provide the functions below.

- Getting test scenarios from DS-Bench.
- Setting up parameters of a test scenario
- Starting a test scenario
- Adding a node according to the evaluation result of a test scenario

For the installation and the usage of DS-Bench/Test-Env, refer to the following documents and web site.

- DS-Bench/Test-Env Specification (DEOS-FY2013-BS-01E)
- DS-Bench/Test-Env Setup Manual(DEOS-FY2013-BI-01E)
- DS-Bench/Test-Env Execution Manual(DEOS-FY2013-BT-01E)
- <http://www.dependable-os.net/tech/DSBenchDCloud/index-e.html>

### <span id="page-25-1"></span>10.1 Setting up Configurations

To set up the cooperation function with DS-Bench, follow the procedures below.

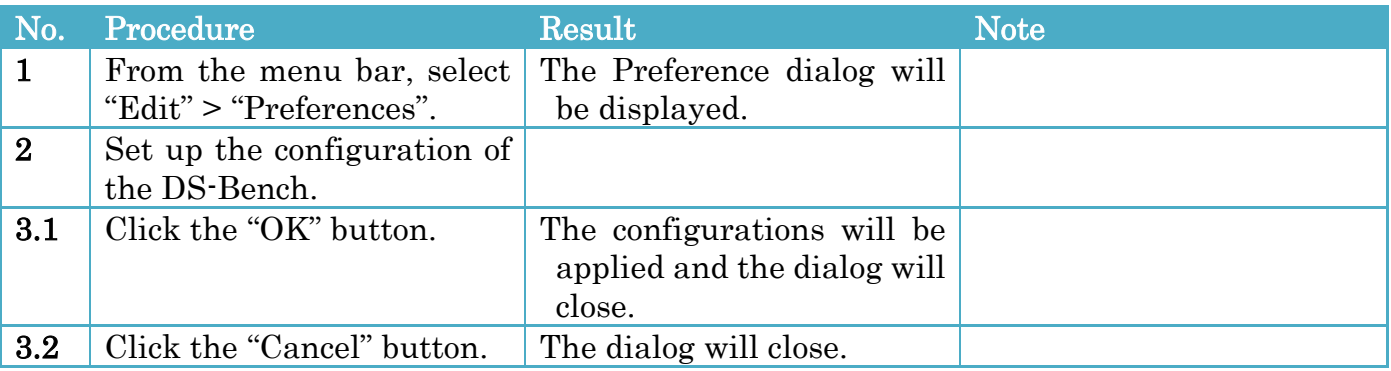

#### Configurations

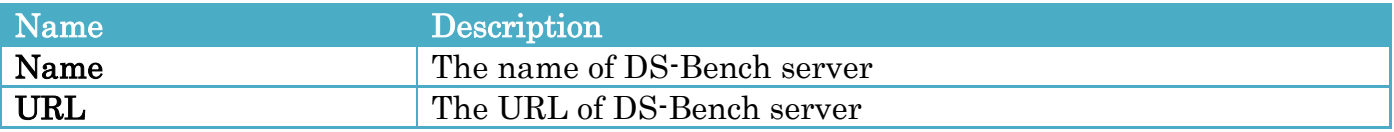

### <span id="page-25-2"></span>10.2 Selecting a test scenario

To select a test scenario prepared by DS-Bench, follow the procedures below.

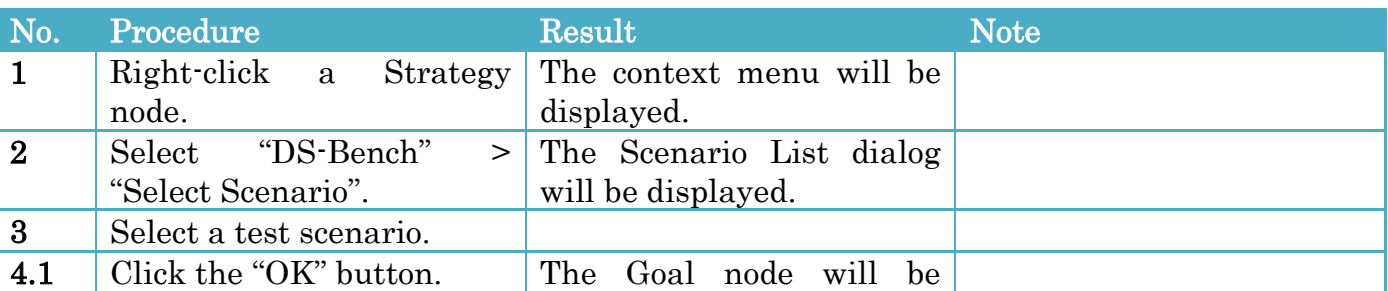

![](_page_26_Picture_150.jpeg)

By the procedures on the S\_1 Strategy node, the G\_1 Goal node is added to the Strategy node as below.

![](_page_26_Figure_5.jpeg)

Figure 10-1 Selecting a test scenario

#### Scenario List dialog

![](_page_26_Picture_151.jpeg)

Figure 10-2 Scenario List dialog

### <span id="page-26-0"></span>10.3 Setting up Parameters

To set up parameters of a scenario, follow the procedures below.

![](_page_26_Picture_152.jpeg)

The parameters are test scenario specific.

#### Scenario Parameters dialog

![](_page_27_Picture_101.jpeg)

Figure 10-3 Scenario Parameters dialog

### <span id="page-27-0"></span>10.4 Starting a Test Scenario

To start a test scenario, follow the procedures below.

![](_page_27_Picture_102.jpeg)

During execution of a test scenario, the execution status is displayed in the node.

![](_page_27_Figure_10.jpeg)

Figure 10-4 Execution Status

After completion of a test scenario, a node is added according to the evaluation result. If the result is satisfactory, a blue Evidence node is added.

![](_page_28_Figure_4.jpeg)

If the result is unsatisfactory, a red "Undeveloped" node is added.

![](_page_28_Figure_6.jpeg)

You can see the execution result details screen of DS-Bench if you click the clip icon in the node.

## <span id="page-29-0"></span>10.5 Stopping a Test Scenario

To stop a test scenario, follow the procedures below.

![](_page_29_Picture_70.jpeg)

# <span id="page-30-0"></span>11 Module

D-Case Weaver provides a modularization function which saves a part of D-Case as a new file. The modularized part is represented as a module node in the current D-Case.

### <span id="page-30-1"></span>11.1 Modularizing

To create a module, follow the procedures below.

![](_page_30_Picture_165.jpeg)

### Modularize dialog

![](_page_30_Picture_166.jpeg)

Figure 11-1 Modularize dialog

If the G\_2 node in [Figure 11-2](#page-30-2) is modularized, the diagram is as in [Figure 11-3.](#page-31-2)

### <span id="page-30-2"></span>Before Modularization

![](_page_30_Figure_13.jpeg)

Figure 11-2 Before Modularization

#### After Modularization

![](_page_31_Figure_4.jpeg)

Figure 11-3 After Modularization

#### <span id="page-31-2"></span>The destination to save the module

The destination directory is a directory that name is a original D-Case file name without extension(.dcase). The module is saved in the directory.

### <span id="page-31-0"></span>11.2 Selecting a Module

To select a module, follow the procedures below.

![](_page_31_Picture_149.jpeg)

#### Select Module dialog

![](_page_31_Picture_150.jpeg)

Figure 11-4 Select Module dialog

### <span id="page-31-1"></span>11.3 Un-modularizing

To un-modularize, follow the procedures below.

![](_page_32_Picture_165.jpeg)

If the [Figure 11-3](#page-31-2) is un-modularized, the diagram is as below.

![](_page_32_Figure_6.jpeg)

Figure 11-5 Un-modularizing a Module

# <span id="page-32-0"></span>11.4 Showing/Hiding inside of a Goal/Module Node

To show/hide inside of a Goal/Module node, follow the procedures below.

![](_page_32_Picture_166.jpeg)

#### When the inside of Module node in [Figure 11-3](#page-31-2) is shown, the diagram changes as below.

![](_page_33_Figure_4.jpeg)

Figure 11-6 Exposed View of a Node

# <span id="page-34-0"></span>12 Parameters

You can set parameters in a Parameter node. The sub tree that the root node is the parent node of the Parameter node refers the parameters.

The parameters can be available by setting in the "Parameterized Description" with the following format.

```
{Parameter Name}
```
Setting example of Parameterized Description

The number of users logged in at any one time is  $\{LoginUserCount\}$ 

The parameter is presented as follows.

![](_page_34_Figure_10.jpeg)

Figure 12-1 Setting example of Parameter

### <span id="page-34-1"></span>12.1 Opening the Parameters dialog

To open the Parameters dialog, follow the procedures below.

![](_page_34_Picture_130.jpeg)

#### Parameters dialog

![](_page_34_Picture_131.jpeg)

Figure 12-2 Parameters dialog

## <span id="page-35-0"></span>12.2 Adding Parameters

To add parameters, follow the procedures below.

![](_page_35_Picture_210.jpeg)

#### Configurations

![](_page_35_Picture_211.jpeg)

### <span id="page-35-1"></span>12.3 Editing a Parameter

To edit a parameter, follow the procedure below.

![](_page_35_Picture_212.jpeg)

### <span id="page-35-2"></span>12.4 Deleting a Parameter

To delete a parameter, follow the procedures below.

![](_page_35_Picture_213.jpeg)

# <span id="page-36-0"></span>Appendix

### <span id="page-36-1"></span>A1. Installation Guide

### System Requirements

We have confirmed that D-Case Weaver works in the following system environments.

- OS
	- $\blacktriangleright$  Ubuntu 12.04 32bit / 64bit
	- $\triangleright$  Windows Vista / 7

### Download

You can download the D-Case Weaver Stand Alone version from the following URL. <http://www.dependable-os.net/tech/DCaseWeaver/index-e.html>

Please download one of the following depending on your environment.

- Debian package i386 / amd64
- Windows (zip file)

### Installation and execution

In case of Debian package i386 / amd64

Execute the following commands.

\$ sudo apt-get install libqtcore4 libqtwebkit4 libqt4-xml libqt4-network libicu48 \$ sudo dpkg -i dcase-weaver-sa\_1.0.0\_i386( or amd64 ).deb \$ dcaseweaver

(The filename of the package may change depending on the version.)

#### In case of Windows

Right-click on the downloaded dcase-weaver-sa\_1.0.0\_win.zip file and "Extract All" the file to any directory on your computer.

Double-click the dcaseweaver.exe in the extracted dcase-weaver-sa\_1.0.0\_win directory. (The filename of the package may change depending on the version.)

![](_page_37_Picture_3.jpeg)

# DEOS Project